# <span id="page-0-0"></span>**Dell™ Adamo** 維修手冊

插入 [SIM](file:///C:/data/systems/xpsAdamo13/ct/sm/sim.htm#wp1435071) 卡 更新 [BIOS](file:///C:/data/systems/xpsAdamo13/ct/sm/bios.htm#wp1110104) [系統設定](file:///C:/data/systems/xpsAdamo13/ct/sm/syssetup.htm#wp1211139) [故障排除](file:///C:/data/systems/xpsAdamo13/ct/sm/trouble.htm#wp1102715) [取得說明](file:///C:/data/systems/xpsAdamo13/ct/sm/help.htm#wp1107101) [重新安裝軟體](file:///C:/data/systems/xpsAdamo13/ct/sm/software.htm#wp1112217)

# 註、警示和警告

註**:** 「註」表示可以幫助您更有效地使用電腦的重要資訊。

警示**:** 「警示」表示若沒有遵從指示,可能導致硬體損壞或資料遺失。

警告**:** 「警告」表示有可能會導致財產損失、人身傷害甚至死亡。

# 本文件中的資訊如有更改,恕不另行通知。 **© 2009 Dell Inc.** 版權所有,翻印必究。

未經 Dell Inc. 的書面許可,不得以任何形式進行複製這些內容。

本文中使用的商標如下:*Dell,DELL* 標徽和 *Dell Adamo 1*% Dell Inc. 的商標;*Bluetooth* 是 Bluetooth SIG, Inc. 擁有的註冊商標,並授權給 Dell 使用;*Microsoft、Windows、Windows Vista 和 Windows Vista*<br>開始按鈕標徽是 Microsoft Corporation 在美國和/或其他國家/地區的商標或註冊商標。

本說明文件中使用的其他商標及商品名稱,係指擁有這些商標及商品名稱的公司或其製造的產品。Dell Inc. 對本公司之外的商標和產品名稱不擁有任何專有權益。

#### 型號 **P01S**

**2009** 年 **3** 月 **Rev.A00**

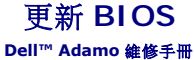

- [從硬碟機更新](#page-1-0) BIOS
- 從 CD 更新 [BIOS](#page-1-1)

BIOS 公用程式為電腦硬體與作業系統之間的介面。有可用更新時,您可能需要更新 BIOS。

# <span id="page-1-0"></span>從硬碟機更新 **BIOS**

註**:** 建議您檢閱 BIOS 更新的詳細資訊,以決定您的系統是否適合更新 BIOS。部分更新包含僅對特定組態有影響的變更,或提供可能或不能套用於您電腦的功能。

- 1. 請確定已插入交流電變壓器,而且已接上網路纜線。
- 2. 開啟電腦。
- 3. 請在 **support.dell.com** 上找到適合您電腦的最新 BIOS 更新檔案。
- 4. 按一下 **Download Now** (立即下載) 以下載檔案。
- 5. 如果螢幕上出現 Export Compliance Disclaimer (出口規格免責聲明) 視窗,請按一下 Yes, I Accept this Agreement (是,我接受此協定)。

螢幕上將顯示 **File Download** (檔案下載) 視窗。

6. 按一下 **Save this program to disk** (將此程式儲存至磁碟),然後按一下 **OK** (確定)。

螢幕上將顯示 **Save In** (儲存於) 視窗。

- 7. 按一下下方向鍵以檢視 **Save In** (儲存於) 選單,選擇 **Desktop** (桌面),然後按一下 **Save** (儲存)。 會將檔案下載至您的桌面。
- 8. 當螢幕上顯示 **Download Complete** (下載完成) 視窗時,按一下 **Close** (關閉)。 桌面上將出現一個與下載的 BIOS 更新檔案同名的檔案圖示。
- 9. 連按兩下桌面上的檔案圖示並按照螢幕上的指示操作。

註**:** 如果您的權限不足,無法安裝 BIOS 更新,便會顯示錯誤訊息。您必須以管理員的身分登入,或是在檔案按一下滑鼠右鍵,並按一下以系統管理員身分執行來更新 BIOS。

# <span id="page-1-1"></span>從 **CD** 更新 **BIOS**

註**:** 您的電腦沒有配備光碟機。您必須連接外接式光碟機,才能從 CD 更新 BIOS。

```
1. 請確定已插入交流電變壓器。
```
**// 註**: 如果使用 BIOS 升級 CD 更新 BIOS,請先將電腦設定為從 CD 啟動,然後再插入 CD。

2. 請在外接式光碟機插入 BIOS 升級 CD,然後重新啟動電腦。

請依照畫面上的指示進行。電腦會重新啟動,然後更新 BIOS。當更新完成後,電腦會自動重新啟動。

- 3. 在 POST 期間按下 <F2> 以進入系統設定程式。
- 4. 選擇 **Exit** (結束) 功能表。
- 5. 選擇 **Load Setup Defaults** (載入安裝預設值) 以重設電腦預設值。
- 6. 從光碟機中取出 BIOS 升級 CD。
- 7. 選擇 **Exit Saving Changes** (結束並儲存變更) 以儲存組態變更。
- 8. BIOS 升級完畢後,電腦會自動重新啟動。

註**:** 如果您的權限不足,無法安裝 BIOS 更新,便會顯示錯誤訊息。您必須以管理員的身分登入,或是在檔案按一下滑鼠右鍵,並按一下以系統管理員身分執行來更新 BIOS。

# 取得說明 **Dell™ Adamo** 維修手冊

- [獲得幫助](#page-3-0)
- [產品資訊](#page-4-0)
- [退回貨品以進行保固維修或退款](#page-4-1)
- [尋找服務標籤和快速服務代碼](#page-4-2)
- [在聯絡之前](#page-5-0)
- 與 Dell [公司聯絡](#page-5-1)

# <span id="page-3-0"></span>獲得幫助

如果電腦出現問題,請依照以下步驟完成問題的故障排除及診斷程序:

- 1. 請參閱<u>故障排除秘訣</u>,以獲得電腦問題的相關資訊和程序。
- 2. 請參閱 [Dell Diagnostics](file:///C:/data/systems/xpsAdamo13/ct/sm/trouble.htm#wp1089190), 以瞭解執行 Dell Diagnostics 的程序。
- 3. 請填寫<mark>診斷核對清單</mark>。
- 4. 可使用 Dell Support (**support.dell.com**) 上由 Dell 提供的各種線上服務,以獲得有關安裝與故障排除程序的說明。請參閱[線上服務,](#page-3-1)以獲得更詳細的線上 Dell Support 清單。
- 5. 如果上述步驟無法解決問題,請參閱與 Dell [公司聯絡。](#page-5-1)
- **注**: 請使用電腦附近的電話聯絡 Dell Support, 以便支援人員協助您執行所有必要的程序。

註**:** 某些國家/地區可能未提供 Dell 的快速服務代碼系統。

聽到 Dell 自動化電話系統發出的提示時,請輸入快速服務代碼,系統會將電話直接轉給相關的支援人員。

Dell Support 的使用說明,請參閱[技術支援和客戶服務](#page-3-2)。

<span id="page-3-2"></span>註**:** 美國本土以外的某些地方可能未提供以下某些服務。請聯絡您當地的 Dell 服務代表,以獲得有關服務項目的資訊。

# 技術支援和客戶服務

Dell 支援服務可隨時為您解答有關 Dell™ 硬體的問題。Dell 的技術支援人員將使用電腦診斷程式,快速準確地解答您的問題。

欲聯絡 Dell 的支援服務部門,請參[閱在聯絡之前](#page-5-0),然後查閱您所在地區的聯絡資訊,或上網到 **support.dell.com** 查詢。

# <span id="page-3-1"></span>線上服務

您可以到以下網站瞭解有關 Dell 產品和服務的資訊:

**www.dell.com**

**www.dell.com/ap** (僅限於亞太地區)

**www.dell.com/jp** (僅限於日本)

**www.euro.dell.com** (僅限於歐洲)

w**ww.dell.com/la** (僅限於拉丁美洲和加勒比海地區)

**www.dell.ca** (僅限於加拿大)

您可以透過以下網站及電子郵件地址來取得 Dell Support:

l Dell Support 網站:

#### **support.dell.com**

**support.jp.dell.com** (僅限於日本)

**support.euro.dell.com** (僅限於歐洲)

- l Dell Support 電子郵件地址:
	- **mobile\_support@us.dell.com**
	- **support@us.dell.com**
	- **la-techsupport@dell.com** (僅限於拉丁美洲和加勒比海地區)
	- **apsupport@dell.com** (僅限於亞太地區)
- l Dell 市場行銷暨業務部電子郵件地址:

**apmarketing@dell.com** (僅限於亞太地區)

- **sales\_canada@dell.com** (僅限於加拿大)
- l 匿名檔案傳送通訊協定 (FTP):

**ftp.dell.com**:以 anonymous 使用者名稱登入,並以您的電子郵件位址作為密碼。

### 自動化訂購狀態查詢服務

如需查詢您所訂購之任何 Dell 產品的狀態,請造訪 **support.dell.com**,或致電自動化訂單狀態服務。會有錄音提示您提供尋找並報告所訂購產品所需的資訊。若要獲得您所在地區應撥打 的電話號碼,請參閱與 Dell [公司聯絡](#page-5-1)。

### 訂單問題

如果您的訂單出現問題,例如缺少零件、零件錯誤或帳單不正確等,請與 Dell 公司聯絡,以獲得客戶援助服務。撥打電話前,請先備妥您的發票或包裝單。若要獲得您所在地區應撥打的電話 號碼,請參閱與 Dell [公司聯絡。](#page-5-1)

# <span id="page-4-0"></span>產品資訊

```
如果您需要有關 Dell 其他產品的資訊,或者您想訂購產品,請造訪 Dell 網站 www.dell.com。若要獲得您所在地區應撥打的電話號碼或向銷售專員諮詢的電話號碼,請參閱<u>與 Dell 公司聯</u>
絡。
```
# <span id="page-4-1"></span>退回貨品以進行保固維修或退款

無論您退回貨品是為了進行維修或是要求退款,皆請按照以下說明備妥所有要退回的貨品:

- 1. 聯絡 Dell 以取得「退回材料授權號碼」,然後將該號碼清楚地寫在包裝箱外面的顯眼處。
- **么 註**: 若要獲得您所在地區應撥打的電話號碼,請參閱<u>與 Dell [公司聯絡](#page-5-1)</u>。附上發票的複本和一封寫明退回原因的信函。
- 2. 附上一份[診斷核對清單](#page-5-2) (請參閱診斷核對清單),寫明您執行過的測試及 Dell Diagnostics 報告的所有錯誤訊息 (請參閱<u>與 Dell [公司聯絡](#page-5-1)</u>)。
- 3. 如果您要求退款,請附上退回貨品的所有附件 (電源線、軟體磁片和指南等)。
- 4. 請使用該設備原來的 (或類似的) 包裝材料來包裝。
- 註**:** 您必須負擔運費, 支付退回產品的保險,並承擔運送至 Dell 公司途中遺失的風險。本公司不接受以貨到付款 (C.O.D.) 方式寄送的包裹。

註**:** 若退回的貨品不符合上述任何一項要求,Dell 公司的收件部門將拒收,並退還給您。

# <span id="page-4-2"></span>尋找服務標籤和快速服務代碼

聯絡 Dell 尋求協助時,需要服務標籤和快速服務代碼。這些詳細資料可協助 Dell 的自動支援系統,以更有效率的方式轉接您的電話。

找到服務標籤和快速服務代碼的方式如下:

- l 服務標籤和快速服務代碼刻在電腦背面的 USB 連接埠下方。
- 1 服務標籤列在系統設定程式的安全保護選單。關於存取系統設定程式的資訊,請參閱<u>[進入系統設定程式](file:///C:/data/systems/xpsAdamo13/ct/sm/syssetup.htm#wp1206118)</u>。

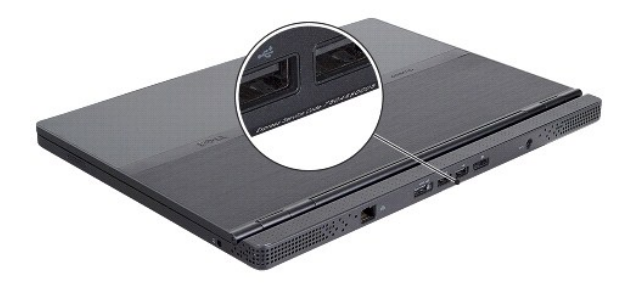

# <span id="page-5-0"></span>在聯絡之前

註**:** 致電時請準備好您的快速服務代碼, 該代碼可讓 Dell 的自動化支援電話系統更有效地轉接您的電話。對方可能也會詢問您的服務標籤。

請記得填寫診斷核對清單 (請參閱<u>診斷核對清單</u>)。如有可能,致電 Dell 公司尋求援助之前請先開啟電腦,並使用電腦旁的電話撥打。您可能需要在鍵盤上鍵入一些命令、轉述操作細節,或者<br>嘗試執行只限於在該電腦上進行的其他故障排除步驟。請確定已準備好電腦說明文件。

<span id="page-5-2"></span>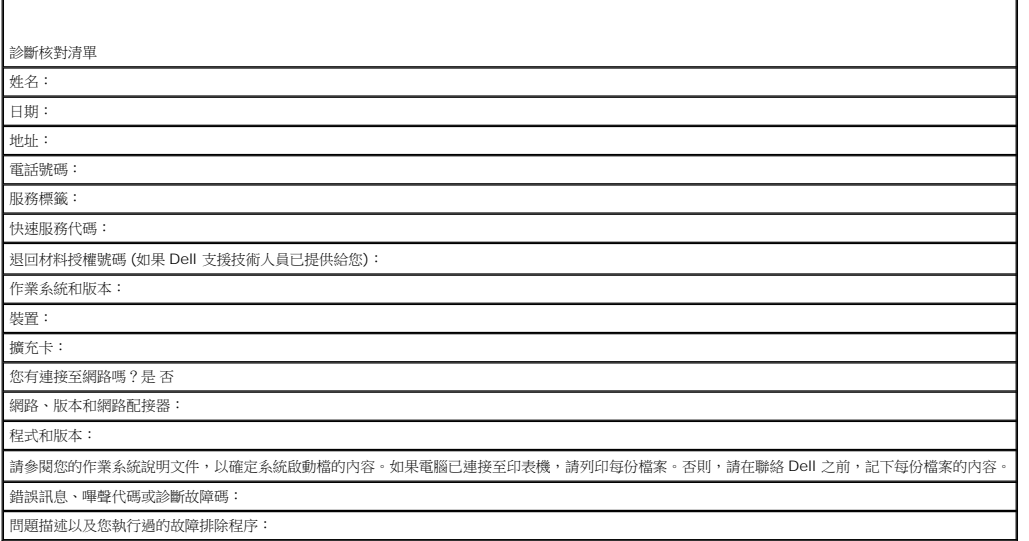

# <span id="page-5-1"></span>與 **Dell** 公司聯絡

註**:** 如果無法連線到網際網路,您可以在購買發票、包裝單、帳單或 Dell 產品目錄中找到聯絡資訊。

Dell 提供多種線上及電話支援服務的選擇。服務的提供因國家/地區和產品而異,某些服務可能在您所在地區並不提供。若因銷售、技術支援或客戶服務問題要與 Dell 公司聯絡,請:

- 1. 造訪 **support.dell.com**,在網頁底部的 **Choose A Country/Region** (選擇國家/地區) 下拉式選單中選擇您所在的國家或地區。
- 2. 按一下網頁左側的 **Contact Us** (與我們聯絡) ,然後選擇所需的服務或支援連結。
- 3. 選擇您方便與 Dell 公司聯絡的方式。

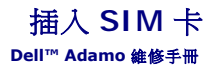

警示**:** 只有獲得認證的維修技術人員才可維修您的電腦。由未經 **Dell** 授權的維修造成的損壞不在保固範圍之內。

註**:** 用戶身份模組 (SIM) 卡可透過國際行動電話用戶識別碼識別個別使用者。

註**:** 插入物件來釋放 SIM 托盤時,請務必不要刮傷電腦。

1. 在 SIM 托盤的孔插入針、迴紋針或長圖釘。

用力按下並筆直推入,直到托盤彈出為止。

### 警示**: SIM** 托盤十分脆弱。小心使用以免托盤受損。

- 2. 翻轉 SIM 托盤。
- 3. 將 SIM 卡的角對齊托盤的角,然後放入卡。如果卡無法輕鬆放入托盤,請檢查確認卡的角已對齊托盤的角。
- 4. 翻轉 SIM 托盤再裝回插槽。

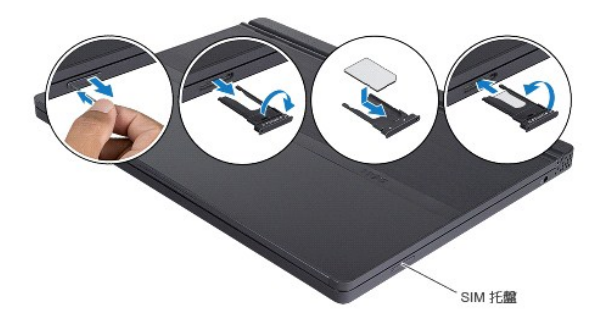

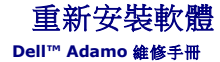

- [驅動程式](#page-7-0)
- [還原作業系統](#page-8-0)

# <span id="page-7-0"></span>驅動程式

如果您在使用任何裝置時遇到問題,請確認驅動程式是否是問題的根源,如有必要,請更新驅動程式。

- 1. 按一下 Windows Vista 開始按鈕™ <sup>→</sup>, 然後在 Computer (電腦) 上按一下滑鼠右鍵。
- 2. 按一下內容→裝置管理員。
	- 註**:** 螢幕上將出現使用者帳戶控制視窗。如果您在電腦上使用的是管理員帳戶,請按一下繼續;否則,請與您的管理員聯絡以繼續操作。

向下捲動清單,以查看是否有裝置的圖示上標有驚嘆號 (帶有 [**!**] 的黃色圓)。

如果裝置名稱旁邊有驚嘆號,您可能需要重新安裝驅動程式,或安裝新的驅動程式 (請參[閱重新安裝驅動程式和公用程式](#page-7-1))。

### <span id="page-7-1"></span>重新安裝驅動程式和公用程式

警示: Dell 支援網站 (support.dell.com) 和 Drivers and Utilities 光碟均提供經驗證適用於 **Dell™ 電腦的驅動程式。如果安**裝來自其他來源的驅動程式,您的電腦<br>可能無法如預期般作業。

#### <span id="page-7-3"></span>返回之前的裝置驅動程式版本

- 1. 按一下 Windows Vista 開始按鈕<sup>49</sup>,然後在電腦上按一下滑鼠右鍵。
- 2. 按一下內容→裝置管理員。
	- 註**:** 螢幕上將出現使用者帳戶控制視窗。如果您在電腦上使用的是管理員帳戶,請按一下繼續;否則,請與您的管理員聯絡以開啟裝置管理員。
- 3. 在已安裝新驅動程式的裝置上按一下滑鼠右鍵,然後按一下內容。
- 4. 按一下驅動程式標籤→回復驅動程式。

如果裝置驅動程式回復無法解決問題,請使用系統還原 (請參閱<u>還原作業系統</u>) 將電腦恢復到安裝新驅動程式之前的作業狀態。

#### 使用 **Drivers and Utilities** 光碟

註**:** 您的電腦沒有配備光碟機。您必須連接外接式光碟機,才能使用 *Drivers and Utilities* 光碟。

如果使用裝置驅動程式回復或系統還原 (請參閱<u>[還原作業系統](#page-8-0)</u>) 均無法解決問題,則請從 Drivers and Utilities 光碟重新安裝驅動程式。

1. 螢幕上顯示 Windows 桌面時,插入 Drivers and Utilities 光碟。

如果您是第一次使用 Drivers and Utilities 光碟,請跳[至步驟](#page-7-2) 2。否則,請跳至[步驟](#page-8-1) 5。

- <span id="page-7-2"></span>2. 當 Drivers and Utilities 光碟安裝程式啟動後,請按照螢幕上提示操作。
- 註**:** *Drivers and Utilities* 程式大多會自行啟動。如果沒有自動執行,請啟動 Windows Explorer,按一下光碟機目錄以顯示光碟的內容,然後連按兩下 **autorcd.exe** 檔案。
- 3. 螢幕上出現 InstallShield Wizard Complete (InstallShield 精靈完成) 視窗時, 取出 Drivers and Utilities 光碟, 然後按一下 Finish (完成) 以重新啟動電腦。
- 4. 當您看到 Windows 桌面時,重新插入 Drivers and Utilities 光碟。
- <span id="page-8-1"></span>5. 在 **Welcome Dell System Owner** (歡迎 Dell 系統擁有者) 螢幕中,按一下 **Next** (下一步)。

螢幕上會顯示訊息,說明 Drivers and Utilities 光碟正在偵測電腦中的硬體。

電腦所使用的驅動程式將自動顯示在 **My Drivers — The ResourceCD has identified these components in your system** (我的驅動程式 — ResourceCD 已識別的系統 元件) 視窗中。

6. 按一下要重新安裝的驅動程式,並按照螢幕上的指示操作。

如果其中未列出某個驅動程式,則表示您的作業系統不需要此驅動程式。

### 手動重新安裝驅動程式

按照前一章節中的說明,將驅動程式檔案擷取至硬碟機後:

- 1. 按一下 Windows Vista 開始按鈕 → 然後在電腦上按一下滑鼠右鍵。
- 2. 按一下内容→裝置管理員。

註**:** 螢幕上將出現使用者帳戶控制視窗。如果您在電腦上使用的是管理員帳戶,請按一下繼續;否則,請與您的管理員聯絡以開啟裝置管理員。

- 3. 連按兩下欲安裝驅動程式的裝置類型 (例如**音效**或**視訊)**。
- 4. 連按兩下欲安裝驅動程式的裝置名稱。
- 5. 按一下驅動程式標籤→更新驅動程式→ 瀏覽電腦上的驅動程式軟體
- 6. 按一下测覽,並前往存放先前複製的驅動程式檔案所在的位置。
- 7. 當螢幕上出現相應的驅動程式名稱時,按一下驅動程式的名稱→ 確定→ 下一步。
- 8. 按一下**完成**,並重新啟動電腦。

# <span id="page-8-0"></span>還原作業系統

您可以按以下方式還原您的作業系統:

- l Microsoft Windows 系統還原可將您的電腦返回至先前的作業狀態 (不影響資料檔案)。以「系統還原」作為還原作業系統和保留資料檔案時的優先解決方案。
- l Dell Factory Image Restore (適用於 Windows Vista) 會將硬碟機還原至您購買電腦時其所處的作業狀態。本程式將永久刪除硬碟機上的所有資料,並移除您在收到電腦後安裝 的所有程式。除非系統還原無法解決您的作業系統問題時,否則請勿使用 Dell Factory Image Restore。
- l 如果您的電腦隨附了*作業系統*光碟,則可以使用該光碟來還原作業系統。但是,使用*作業系統*光碟也會刪除硬碟機上的所有資料。請*僅在*系統還原無法解決作業系統問題時,才使用該 光碟。

# <span id="page-8-2"></span>使用 **Microsoft® Windows®** 系統還原

如果對硬體、軟體或其他系統設定所做的變更使電腦處於不理想的作業狀態,Windows 作業系統提供的系統還原選項可讓您將電腦還原至先前的作業狀態 (不影響資料檔案)。系統還原對電 腦所做的任何變更均可完全撤銷。

#### 警示**:** 請定期備份您的資料檔案。系統還原無法監控資料檔案,也無法對其進行恢復。

**② 註**: 本文件中的程序適用於 Windows 預設檢視,因此如果您將 Dell™ 電腦設定為 Windows 傳統檢視,這些程序可能不適用。

### 啟動系統還原

- 1. 按一下開始 $\bigodot$ .
- 2. 在 Start Search (開始搜尋) 方塊中,鍵入 System Restore (系統還原)並按 <Enter> 鍵。

註**:** 螢幕上將出現使用者帳戶控制視窗。如果您在電腦上使用的是管理員帳戶,請按一下繼續;否則,請聯絡管理員以繼續所需動作。

3. 按**下一步**,按照螢幕上接下來的提示操作。

如果系統還原無法解決問題,您可以復原上次系統還原 (請參[閱復原上次系統還原](#page-9-0)。)

### <span id="page-9-0"></span>復原上次系統還原

#### △ 警示: 在復原上一次系統遷原之前,請儲存並關閉所有開啟的檔案,結束所有開啟的程式。在系統還原完成之前,請勿變更、開啟或刪除任何檔案或程式。

- 1. 按一下 **Start** (開始) <sup>3</sup>.
- 2. 在 Start Search (開始搜尋) 方塊中,鍵入 System Restore (系統還原) 並按 <Enter> 鍵。
- 3. 按一下復原上次還原,然後按下一步。

# 使用 **Dell™ Factory Image Restore**

警示: Dell Factory Image Restore 會永久刪除硬碟機上的所有資料,並移除您收到電腦後安裝的所有程式和驅動程式。如有可能,請在使用這些選項之前備份資料。<br>除非系統還原無法解決您的作業系統問題時,否則請勿使用 Dell Factory Image Restore。

註**:** Dell Factory Image Restore 可能無法在某些國家或電腦上使用。

請僅將 Dell Factory Image Restore (Windows Vista) 用作還原作業系統的最後選擇。這些選項可將硬碟機恢復至您購買電腦時所處的作業狀態。您收到電腦後新增的任何程式或檔案<br>(包括資料檔案)均會從硬碟機上永久刪除。資料檔案包括文件、試算表、電子郵件訊息、數位相片及音樂檔案等。如有可能,請在使用 Factory Image Restore 之前備份所有資料。

### **Dell Factory Image Restore**

- 1. 開啟電腦。螢幕上出現 Dell 徽標時,請按 <F8> 鍵數次,以進入 Vista 進階開機選項視窗。
- 2. 選擇 **Repair Your Computer** (修復您的電腦)。

系統修復選項視窗隨即出現。

- 3. 選擇鍵盤配置,然後按一下 **Next** (下一步)。
- 4. 若要存取修復選項,請以本機使用者身份登入。若要存取命今提示,請在使用者名稱欄位中鍵入 administrator,然後按一下 OK (確定)。
- 5. 按一下 **Dell Factory Image Restore**。

註**:** 根據您的組態,您可能需要選擇 **Dell Factory Tools** (Dell 出廠工具) 然後選擇 **Dell Factory Image Restore**。

6. 在 Dell Factory Restore Image 歡迎畫面中,按一下 **Next** (下一步)。

會出現 Confirm Data Deletion (確認資料刪除) 螢幕。

### 警示**:** 如果您要放棄執行 **Factory Image Restore**,請按一下 **Cancel (**取消**)**。

- 7. 按一下核取方塊以確認您要繼續為硬碟機重新製作格式,並將系統軟體還原至出廠狀態,然後按一下 **Next** (下一步)。 還原過程開始,該過程可能需要五分鐘或更長時間才能完成。將作業系統和出廠時安裝的應用程式還原至出廠狀態後,會出現訊息。
- 8. 按一下 **Finish** (完成) 以重新啟動電腦。

# 使用作業系統光碟

#### 開始操作之前

如果您打算重新安裝 Windows 作業系統來解決新安裝的驅動程式之問題,請先嘗試使用 Windows 裝置驅動程式回復。請參[閱返回之前的裝置驅動程式版本。](#page-7-3)如果裝置驅動程式回復無法 解決問題,則請使用 Microsoft [Windows](#page-8-2) 系統還原將 作業系統恢復為安裝新裝置驅動程式之前的作業狀態。請參閱使用 Microsoft® Windows® 系統還原。

#### △ 警示: 執行安裝之前,請先備份主硬碟機上的所有資料檔案。對於傳統硬碟機組態,主硬碟機是電腦偵測到的第一個磁碟機。

若要重新安裝 Windows,您需要 Dell™ 作業系統光碟和 Dell Drivers and Utilities 光碟。

註**:** Dell *Drivers and Utilities* 光碟 包含組裝電腦期間安裝的驅動程式。使用 Dell *Drivers and Utilities* 光碟載入所需的任何驅動程式。視您訂購電腦的地區或否要求光碟而定,電 腦可能未隨附 Dell *Drivers and Utilities* 光碟和 Dell 作業系統光碟。

#### 重新安裝 **Windows**

重新安裝的程序可能需要 1 到 2 個小時才能完成。重新安裝作業系統之後,您還必須重新安裝裝置驅動程式、防毒程式以及其他軟體。

- 1. 儲存並關閉所有開啟的檔案,結束所有開啟的程式。
- 2. 插入作業系統光碟。
- 3. 如果出現Install Windows (安裝 Windows) 訊息,請按一下**結束**。
- 4. 重新啟動電腦。

螢幕上顯示 DELL 徽標時,立即按 <F12> 鍵。

註**:** 如果您等候過久,並且螢幕上已顯示作業系統徽標,請繼續等候,直到看到 Microsoft® Windows® 桌面,然後關閉電腦並再試一次。

註**:** 下面的步驟僅能對開機順序作單次變更。下次啟動時,電腦將依據在系統設定程式中指定的裝置啟動。

5. 當螢幕上顯示啟動裝置清單時,請反白顯示 **CD/DVD/CD-RW Drive** (CD/DVD/CD-RW 磁碟機),並按 <Enter> 鍵。

6. 按下任意鍵即可從 **CD-ROM** 啟動,然後按照螢幕上的指示完成安裝。

系統設定 **Dell™ Adamo** 維修手冊

- [使用系統設定程式檢視系統設定](#page-11-0)
- 變更 [BIOS](#page-12-0) 設定

# <span id="page-11-0"></span>使用系統設定程式檢視系統設定

作業系統可能會置換您透過系統設定程式所設定的若干選項。

使用系統設定程式進行:

- l 設定或變更使用者可選擇的選項,例如密碼
- l 驗證電腦目前的組態資訊,例如系統記憶體數量

執行系統設定程式,熟悉系統組態資訊及選用設定。記下資訊,以供日後參考。

註**:** 除非您是專業電腦使用者或有 Dell 技術支援人員的指導,否則請勿變更系統設定程式的設定。某些變更可能會導致電腦工作異常。

# 進入系統設定程式

- 1. 開啟 (或重新啟動) 電腦。
- 2. 當螢幕上出現 DELL™ 徽標時,請立即按 <F2>。

**△ 註**: 如果您等待過久,並且螢幕上已顯示作業系統徽標,請繼續等待,直至看到 Microsoft<sup>®</sup> Windows<sup>®</sup> 桌面。 然後關閉電腦,並再試一次。

# 使用系統設定程式螢幕上的選項工作

註**:** 若要獲得有關系統設定程式螢幕上特定項目的資訊,請反白顯示該項目並查看螢幕上的 **Help** (說明) 區域。

在每個螢幕上,螢幕左側會列出系統設定程式選項。每個選項的右側會顯示該選項的設定或值。

灰色的選項或值無法變更,因為是由電腦所決定。

螢幕右側窗格顯示目前反白顯示選項的相關說明資訊。系統設定程式的按鍵功能會列在螢幕的底部。

系統設定程式螢幕會顯示電腦目前的設定資訊和設定值,例如:

- l 系統組態
- l 啟動次序
- l 開機(啟動)組態
- l 基本裝置組態設定
- l 系統安全性和硬碟機密碼設定

# 變更啟動順序

啟動順序或開機次序將告訴電腦從何處找到啟動作業系統所需的軟體。您可以使用系統設定程式的 **Boot** (開機) 頁面控制啟動順序,以及啟用/停用裝置。

**Boot** (開機) 頁面會顯示可安裝於電腦之啟動裝置的一般清單 (包括但不限於下列裝置)︰

- l 硬碟機
- l USB 儲存
- l CD/DVD/CD-RW 光碟機
- l 抽取式裝置
- l 網路

在開機程序期間,電腦會從清單頂部開始,掃描每一個啟用的裝置,尋找作業系統啟動檔案。當電腦找到檔案時,就會停止搜尋並啟動作業系統。

若要控制啟動裝置,請按下方向鍵或上方向鍵選擇 (反白顯示) 裝置,然後啟用或停用該裝置,或變更其在清單中的順序。

- 1. 進入系統設定程式。
- 2. 按下左右方向鍵將 **Boot**(開機)標籤反白顯示。
- 3. 按下左右方向鍵 **Boot Device Property**(開機裝置內容), 然後按下 <Enter>。
- 4. 按下上下方向鍵,選取您要變更的啟動裝置,然後按下 <Shift + 1> 啟用或停用裝置,或是按下 <+> 上移裝置在清單中的順序,或按下 <-> 下移裝置在清單中的順序。
- 5. 按下 <F10>,然後按下 <Enter>結束系統設定程式,重新繼續開機程序。

儲存變更並結束系統設定程式之後,對啟動順序所作的變更會立即生效。

# 變更啟動順序以用於目前啟動

您可以使用這項設定,僅針對目前啟動從偏好的裝置啟動系統。下次重新啟動電腦時,系統會恢復為原始的啟動順序。

- 1. 透過**開始**選單關閉電腦。
- 2. 開啟電腦。螢幕上顯示 DELL 徽標時,立即按 <F12> 鍵。

```
《4 註: 如果您等待過久,並且螢幕上已出現 Windows 徽標,請繼續等待,直至看到 Windows 桌面,然後關閉電腦並再試一次。
```
3. 螢幕上顯示啟動裝置清單時,反白顯示您要從其啟動的裝置,然後按 <Enter>。 電腦將從選定的裝置啟動。

### 將啟動順序變更為 **USB** 裝置。

- 1. 將 USB 裝置接上 USB 連接埠。
- 2. 開啟 (或重新啟動) 電腦。
- 3. 螢幕下角顯示 F2 = Setup, F12 = Boot Menu (F2 = 設定,F12 = 啟動選單)時,請按下<F12>鍵。
- 註**:** 如果您等候過久,並且螢幕上已顯示作業系統徽標,請繼續等待,直到看到 Microsoft Windows 桌面,然後關閉電腦並再試一次。
- 4. 螢幕上將出現 **Boot Menu**(啟動選單),列示所有可用的啟動裝置。
- 5. 使用方向鍵選取合適的裝置(僅適用於此次啟動)。

**// 註**: 若要啟動至 USB 裝置,此裝置必須可啟動。若要確定裝置是否可啟動,請查閱裝置說明文件。

# <span id="page-12-0"></span>變更 **BIOS** 設定

系統設定程式可讓您在 BIOS 中組態使用者可選的選項,例如日期和時間或系統密碼。請參閱<u>使用系統設定程式檢視系統設定</u>,以獲得更多資訊。

### 檢視 **BIOS** 設定

- 1. 按一下開始按鈕,然後選取所有程式。
- 2. 按一下附屬應用程式→ 系統工具→ 系統資訊。
- 3. 在系統摘要中找到 **BIOS** 版本**/**日期項目。

**BIOS** 版本**/**日期項目會顯示 BIOS 版本及日期。

# 註、警示和警告

註**:** 「註」表示可以幫助您更有效地使用電腦的重要資訊。

警告**:** 「警示」表示若沒有遵從指示,可能導致硬體損壞或資料遺失。

警告**:** 「警告」表示有可能會導致財產損失、人身傷害甚至死亡。

# 本文件中的資訊如有更改,恕不另行通知。 **© 2009 Dell Inc.** 版權所有,翻印必究。

未經 Dell Inc. 的書面許可,不得以任何形式進行複製這些內容。

本文中使用的商標如下:*Dell、DELL* 標徽和 *Dell Adamo 1*% Dell Inc. 的商標;*Bluetooth* 是 Bluetooth SIG, Inc. 擁有的註冊商標,並授權給 Dell 使用;*Microsoft、Windows、Windows Vista 和 Windows Vista*<br>開始按鈕標徽*是*Microsoft Corporation 在美國和/或其他國家/地區的商標或註冊商標。

本說明文件中使用的其他商標及商品名稱,係指擁有這些商標及商品名稱的公司或其製造的產品。Dell Inc. 對本公司之外的商標和產品名稱不擁有任何專有權益。

**2009** 年 **3** 月 **Rev.A00**

### 故障排除 **Dell™ Adamo** 維修手冊

● [故障排除秘訣](#page-19-0)

# 錯誤訊息

如果未列出訊息,請參閱作業系統說明文件,或訊息出現時所執行程式的說明文件。

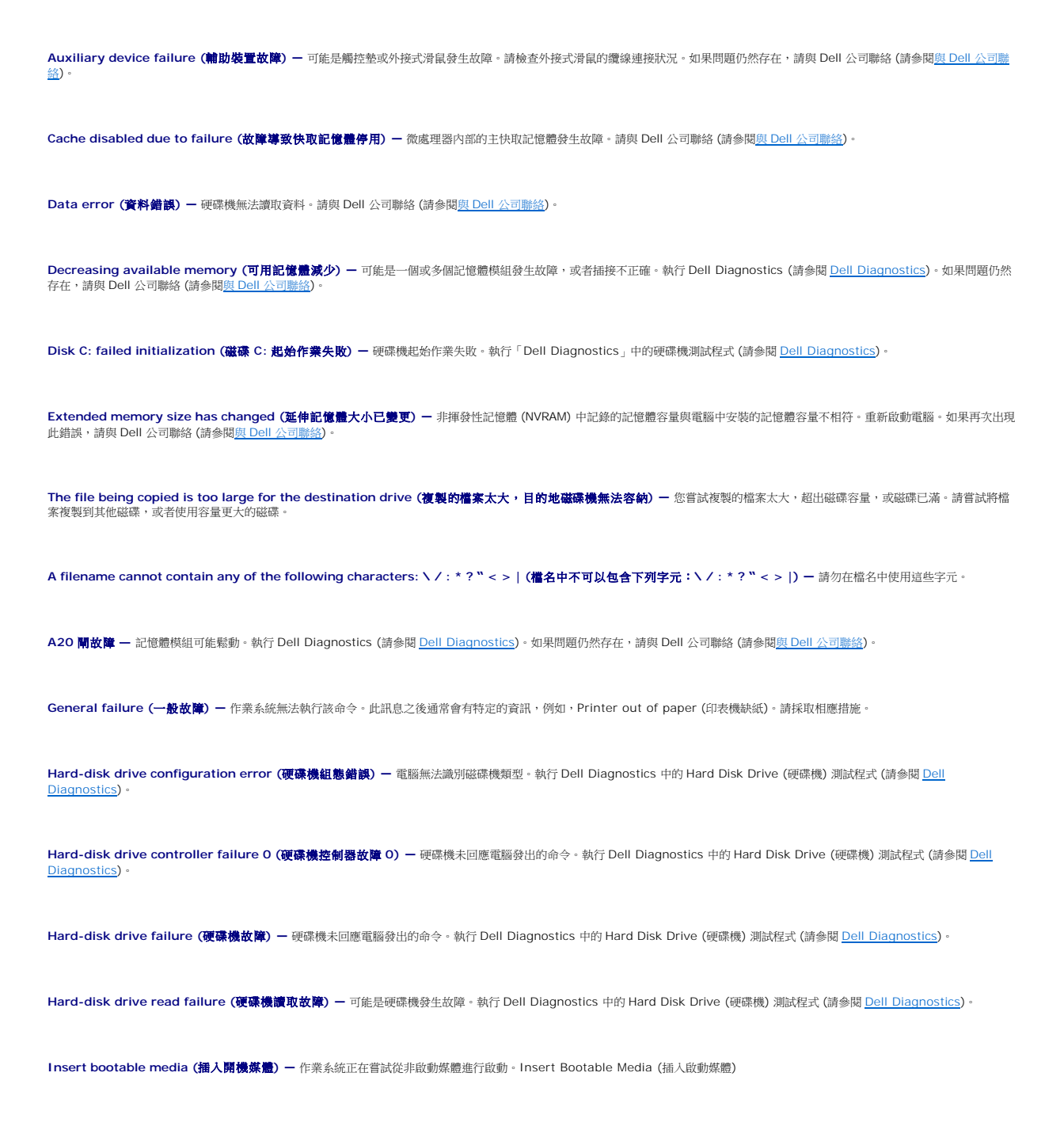

**Invalid configuration information-please run System Setup Program (**組態資訊無效 **-** 請執行系統設定程式**) —** 系統組態資訊與硬體組態不相符。此訊息最有可能在安裝 The and comigar and the mornation picase rate

**Keyboard clock line failure (**鍵盤時鐘線故障**) —** [請檢查外接式鍵盤的纜線連接狀況。執行](#page-18-0) Dell Diagnostics 中的 Keyboard Controller (鍵盤控制器) 測試程式 (請參閱 Dell Diagnostics)。

**Keyboard controller failure (**鍵盤控制器故障**) —** 請檢查外接式鍵盤的纜線連接狀況。重新啟動電腦,避免在啟動程序期間碰觸鍵盤或滑鼠。執行 Dell Diagnostics 中的 Keyboard **Controller (鍵盤控制器) 測試程式 (請參閱 [Dell Diagnostics](#page-18-0))** 

**Keyboard data line failure (**鍵盤資料線故障**) —** [請檢查外接式鍵盤的纜線連接狀況。執行](#page-18-0) Dell Diagnostics 中的 Keyboard Controller (鍵盤控制器) 測試程式 (請參閱 Dell Diagnostics)。

**Keyboard stuck key failure (**鍵盤卡鍵故障**) —** 請檢查外接式鍵盤或鍵台的纜線連接狀況。重新啟動電腦,避免在啟動程序期間碰觸鍵盤或按鍵。執行 Dell Diagnostics 中的 Stuck Key (卡鍵) 測試程式 (請參閱 [Dell Diagnostics\)](#page-18-0)。

**Memory allocation error (**記憶體配置錯誤**) —** 您嘗試執行的軟體與作業系統、其他程式或公用程式衝突。請關閉電腦並等待 30 秒鐘,然後重新啟動。嘗試再次執行此程式。如果仍 然出現此錯誤訊息,請參閱軟體說明

**No boot device available (**無可開機裝置**) —** 電腦無法找到硬碟機。如果啟動裝置是硬碟機,請確認硬碟機已分割為啟動裝置。

**No boot sector on hard drive (**硬碟機上無啟動磁區**) —** 可能是作業系統已損壞。請與 Dell 公司聯絡 (請參閱與 Dell [公司聯絡](file:///C:/data/systems/xpsAdamo13/ct/sm/help.htm#wp1112754))。

**No timer tick interrupt (**無計時器計時訊號岔斷**) —** 可能是主機板上的晶片發生故障。執行 Dell Diagnostics 中的 System Set (系統設定) 測試程式 (請參閱 [Dell Diagnostics\)](#page-18-0)。

**Not enough memory or resources. Exit some programs and try again (**記憶體或資源不足。請結束某些程式並再試一次**) —** 開啟的程式過多。關閉所有視窗,然後開啟您 要使用的程式。

Operating system not found (未找到作業系統) - 如果問題仍然存在,請與 Dell [公司聯絡](file:///C:/data/systems/xpsAdamo13/ct/sm/help.htm#wp1112754) (請參閱與 Dell 公司聯絡)。

**Optional ROM bad checksum (**可選的 **ROM** 總和檢查錯誤**) —** 可選的 ROM 發生故障。請與 Dell 公司聯絡 (請參閱與 Dell [公司聯絡](file:///C:/data/systems/xpsAdamo13/ct/sm/help.htm#wp1112754))。

**A required. DLL file was not found (**找不到需要的 **.DLL** 檔**) —** 您嘗試開啟的程式缺少必要的檔案。嘗試修理程式。如果無法解決問題,先移除再重新安裝程式。

- 1. 按一下 Windows Vista 開始按鈕 <sup>●</sup>→ 控制台→ 程式集→ 程式及功能。
- 2. 選擇要移除的程式。
- 3. 按一下解除安裝。
- 4. 請參閱程式說明文件,以獲得有關安裝的指示。

**Sector not found (**找不到磁區**) —** 作業系統無法找到硬碟機上的磁區。您的硬碟機上可能存在損毀的磁區或損壞的 FAT。執行 Windows 錯誤檢查公用程式,以檢查硬碟機上的檔案結 構。關於相關指示,請參閱 Windows 說明與支援( 按一下**開始→ 說明與支援**)。如果大面積磁區損毀,請備份資料 (如有可能),然後為硬碟機重新製作格式。

**Seek error (**搜尋錯誤**) —** 作業系統無法找到該硬碟機上的特定磁軌。

**Shutdown failure (**關機故障**) —** 可能是主機板上的晶片發生故障。執行 Dell Diagnostics 中的 System Set (系統設定) 測試程式 (請參閱 [Dell Diagnostics\)](#page-18-0)。

**Time-of-day clock lost power (**日期時鐘斷電**) —** 系統組態設定已損壞。請將電腦連接至電源插座以為電池充電。如果問題仍然存在,請進入系統設定程式嘗試恢復資料,然後立即

結束該程式。如果再次出現此訊息,請與 Dell 公司聯絡 (請參閱與 Dell [公司聯絡](file:///C:/data/systems/xpsAdamo13/ct/sm/help.htm#wp1112754))。

**Time-of-day clock stopped (**日期時鐘已經停止**) —** 支援系統組態設定的備用電池可能需要充電。請將電腦連接至電源插座以為電池充電。如果問題仍然存在,請與 Dell 公司聯絡 (請 參閱與 Dell [公司聯絡](file:///C:/data/systems/xpsAdamo13/ct/sm/help.htm#wp1112754))。

**Time-of-day not set-please run the System Setup program (**未設定日期 **-** 請執行系統設定程式**) —** 儲存在系統設定程式中的時間或日期與系統時鐘不相符。請更正 **Date** (日期) 與 **Time** (時間) 選項的設定。

**Timer chip counter 2 failed (**計時器晶片計數器 **2** 失敗**) —** [可能是主機板上的晶片發生故障。執行](#page-18-0) Dell Diagnostics 中的 System Set (系統設定) 測試程式 (請參閱 Dell Diagnostics)。

**Unexpected interrupt in protected mode (**在保護模式下發生未預期的岔斷**) —** 可能是鍵盤控制器發生故障或者某個記憶體模組鬆動。執行 Dell Diagnostics 中的 System Memory (系統記憶體) 測試程式和 Keyboard Controller (鍵盤控制器) 測試程式 (請參閱 [Dell Diagnostics](#page-18-0))。

**x:\ is not accessible.The device is not ready (x:\** 無法存取。裝置未就緒**) —** 將磁碟插入磁碟機並再試一次。

**Warning: Battery is critically low (**警告:電池電能嚴重不足**) —** 電池電量即將耗盡。將電腦連接至電源插座;否則,請啟動休眠模式或關閉電腦。

### 系統訊息

註**:** 如果表格中未列出您收到的訊息,請參閱作業系統說明文件,或訊息出現時所執行程式的說明文件。

Alert!Previous attempts at booting this system have failed at checkpoint [nnnn].For help in resolving this problem, please note this checkpoint and<br>contact Dell Technical Support (警報!之前幾次嘗試啟動此系統在檢査點 [nnnn] 處失敗 • 若要獲得解決此問題 絡**) —** 電腦連續三次因同一錯誤無法完成啟動程序 (請參閱與 Dell [公司聯絡](file:///C:/data/systems/xpsAdamo13/ct/sm/help.htm#wp1112754),以尋求援助)。

**CMOS checksum error (CMOS** 總和檢查錯誤**) —** 可能是主機板發生故障或是 RTC 電池電量不足。請與 Dell 公司聯絡 (請參閱與 Dell [公司聯絡](file:///C:/data/systems/xpsAdamo13/ct/sm/help.htm#wp1112754))。

**CPU fan failure (CPU** 風扇故障**) —** 處理器風扇故障。請與 Dell 公司聯絡 (請參閱與 Dell [公司聯絡](file:///C:/data/systems/xpsAdamo13/ct/sm/help.htm#wp1112754))。

**Hard-disk drive failure (**硬碟機故障**) —** 可能是在硬碟機 POST 期間發生硬碟機故障。請檢查纜線、替換硬碟或參閱與 Dell [公司聯絡,](file:///C:/data/systems/xpsAdamo13/ct/sm/help.htm#wp1112754)以尋求援助。

**Hard-disk drive read failure (**硬碟機讀取故障**) —** 可能是在硬碟機開機測試期間時發生硬碟機故障 (請參閱與 Dell [公司聯絡](file:///C:/data/systems/xpsAdamo13/ct/sm/help.htm#wp1112754)以尋求援助)。

**Keyboard failure (**鍵盤故障**) —** 鍵盤發生故障或鍵盤纜線鬆動。請與 Dell 公司聯絡 (請參閱與 Dell [公司聯絡](file:///C:/data/systems/xpsAdamo13/ct/sm/help.htm#wp1112754))。

**No boot device available (**無可開機裝置**) —** 硬碟機上無可開機磁碟區,或硬碟機纜線鬆動,或無可開機裝置。

l 如果啟動裝置是硬碟機,請確定硬碟機安裝正確,且已分割為啟動裝置。

l 進入系統設定程式,並確定啟動順序資訊正確。

**No timer tick interrupt (**無計時器計時訊號岔斷**) —** 可能是主機板上的晶片發生故障或主機板發生故障 (請參閱與 Dell [公司聯絡](file:///C:/data/systems/xpsAdamo13/ct/sm/help.htm#wp1112754),以尋求援助)。

**USB over current error (USB** 過電流錯誤**) —** 拔下 USB 裝置。為 USB 裝置使用外部電源。

**NOTICE - Hard Drive SELF MONITORING SYSTEM has reported that a parameter has exceeded its normal operating range. (**注意 **-** 硬碟自我監控系統報告參 **數已經超出其正常的操作範圍。)Dell 建議您定期備份您的資料。A parameter out of range may or may not indicate a potential hard drive problem.(注意-硬碟<br>機自我監測系統報告参數超出正常作業範圍。参數超出範圍可能表示存在潛在的硬碟機間題。Dell 建議您定期備份資料。)一 S.M.A.R.T 錯誤,可能是硬碟機發生故障。此功能可<br>以在 BIOS 設定中啟用** 

### 排除軟體和硬體問題

如果在作業系統設定程式中未偵測到某裝置,或者偵測到該裝置但其組態不正確,您可以使用硬體故障排除來解決不相容問題。

若要啟動硬體故障排除,請:

- 1. 按一下 Windows Vista 開始按鈕 <sup>5.</sup> ,然後按一下 Help and Support (說明及支援)。
- 2. 在搜尋欄位中鍵入hardware troubleshooter (硬體故障排除),然後按下 <Enter> 鍵開始搜尋。
- 3. 在搜尋結果中,選擇最能說明問題的選項,並按照接下來的疑難排解步驟操作。

# <span id="page-18-0"></span>**Dell Diagnostics**

△ 警示: 開始執行本章節中的任何程序之前,請遵循電腦隨附的安全說明。

#### 何時使用 **Dell Diagnostics**

如果在使用電腦時遇到問題,請在與 Dell 公司聯絡以尋求技術援助之前,先執行[鎖定和軟體問題](#page-20-0) (請參閱<u>銷定和軟體問題</u>) 中的檢查程序,並執行 Dell Diagnostics。

建議您在開始操作之前先列印這些步驟。

註**:** Dell Diagnostics 僅能在 Dell 電腦上使用。

註**:** Dell *Drivers and Utilities* 光碟是可選的,可能不會隨您的電腦一起提供。

從硬碟機或 Dell *Drivers and Utilities* 光碟啟動 Dell Diagnostics。

#### 從硬碟機啟動 **Dell Diagnostics**

註**:** 如果您的電腦無法顯示螢幕影像,請參閱與 Dell [公司聯絡。](file:///C:/data/systems/xpsAdamo13/ct/sm/help.htm#wp1112754)

- 1. 請確定電腦已連接至已知可正常運作的電源插座。
- 2. 開啟 (或重新啟動) 電腦。
- 3. 當螢幕上顯示 DELL™ 徽標時,請立即按 <F12> 鍵。從開始功能表選擇 Diagnostics (診斷程式),然後按 <Enter > 鍵。

**《 註**: 如果您等候過久,並且螢幕上已顯示作業系統徽標,請繼續等候,直至看到 Microsoft® Windows® 桌面,然後關閉電腦並再試一次。

- 4. 如果您看到一則訊息說明未找到診斷公用程式分割區,請從您的 *Drivers and Utilities* 媒體執行 Dell Diagnostics。
- 5. 按任一按鍵以從硬碟機上的診斷公用程式分割區啟動 Dell Diagnostics,並按照螢幕上的說明操作。

#### 從 **Dell Drivers and Utilities** 光碟啟動 **Dell Diagnostics**

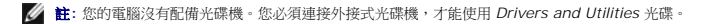

- 1. 插入 *Drivers and Utilities* 光碟。
- 2. 關機並重新啟動電腦。

螢幕上顯示 DELL 徽標時,立即按 <F12> 鍵。

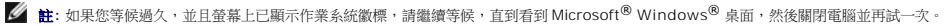

註**:** 下面的步驟僅能對開機順序作單次變更。下次啟動時,電腦將依據在系統設定程式中指定的裝置啟動。

- 3. 當螢幕上顯示啟動裝置清單時,請反白顯示 **CD/DVD/CD-RW**,並按 <Enter> 鍵。
- 4. 從顯示的功能表中選擇 Boot from CD-ROM (從 CD-ROM 啟動) 選項,然後按 <Enter> 鍵。
- 5. 鍵入 1 以啟動 CD 功能表,然後按 <Enter> 鍵繼續。
- 6. 從編號清單中選擇 **Run the 32 Bit Dell Diagnostics** (執行 32 位元 Dell Diagnostics)。如果列出多個版本,請選擇適用於您電腦的版本。
- 7. 當螢幕上出現 Dell Diagnostics **Main Menu** (主功能表) 時,請選擇您要執行的測試程式,並按照螢幕上的說明操作。

### <span id="page-19-0"></span>故障排除秘訣

對電腦進行故障排除時,請遵循以下秘訣:

- l 如果某個裝置無法作業,請確定該裝置已正確連接。
- l 如果螢幕出現錯誤訊息,請記下該確切訊息。此訊息可能有助於支援人員診斷和解決問題。
- l 如果在某個程式中出現錯誤訊息,請參閱該程式的說明文件。

 $\hat{\mathscr{L}}$  註: 本文件中的程序針對 Windows 預設檢視擦寫, 因此, 如果您將 Dell 電腦設定為 Windows 傳統檢視, 則這些程序可能不適用。

### 電源問題

△ 警示: 開始執行本章節中的任何程序之前, 請遵循電腦隨附的安全資訊。

如果電源指示燈未亮起 — 電腦可能關閉或未接通電源。

- l 將電源線重新接插至電腦後面的電源連接器和電源插座。
- l 暫時不要使用電源板、電源延長線和其他電源保護裝置,以確認電腦可以正常開啟。
- l 確定正使用的任何電源板均已插入電源插座,並已開啟。
- l 使用其他的裝置 (例如檯燈) 來測試電源插座,以確定其作業正常。

**如果電源指示燈閃爍白色 —** 電腦處於待命模式。按鍵盤上的任一按鍵、移動滑鼠或按電源按鈕,均可以恢復正常作業。

如果電源指示燈呈琥珀色閃爍 — 表示電腦已接通電源,某個裝置可能有故障或安裝不正確。請與 Dell [公司聯絡](file:///C:/data/systems/xpsAdamo13/ct/sm/help.htm#wp1112754) (請參閱<u>與 Dell 公司聯絡</u>)。

如果電源指示燈呈號珀色穩定 — 表示電源可能出現問題,某個裝置可能有故障或安裝不正確。請與 Dell [公司聯絡](file:///C:/data/systems/xpsAdamo13/ct/sm/help.htm#wp1112754) (請參閱<u>與 Dell 公司聯絡</u>)。

排除干擾 — 某些可能的干擾因素包括:

- l 電源、鍵盤和滑鼠延長線
- l 連接到同一電源板的裝置過多
- l 多個電源板連接至相同電源插座

# 記憶體問題

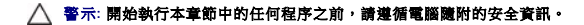

#### 如果您收到記憶體不足的訊息 —

- l 請儲存並關閉所有開啟的檔案,並結束所有已開啟但不在使用中的應用程式,查看能否解決問題。
- l 請參閱軟體說明文件,以獲得最低記憶體要求。
- l 執行 [Dell Diagnostics](#page-18-0) (請參閱 Dell Diagnostics)。

#### 如果您遇到其他記憶體問題 —

- l 確定您的電腦支援您正使用的記憶體。關於電腦支援之記憶體類型的更多資訊,請參閱電腦隨附的說明文件。
- l 執行 Dell Diagnostics (請參閱 [Dell Diagnostics](#page-18-0))。

# <span id="page-20-0"></span>鎖定和軟體問題

△ 警示: 開始執行本章節中的任何程序之前,請遵循電腦隨附的安全資訊。

#### 電腦無法啟動

確定已將電源線穩固連接至電腦和電源插座。

### 電腦停止回應或顯示全藍畫面

警示**:** 如果您未能執行作業系統關機程序,則可能會遺失資料。

**關閉電腦 —** 如果您在鍵盤上按下任一按鍵或移動滑鼠時,系統沒有回應,請按住電源按鈕至少 8 到 10 秒鐘,直至電腦關閉,然後重新啟動電腦。

### 程式停止回應

#### 結束程式 —

- 1. 同時按下 <Ctrl><Shift><Esc> 以存取工作管理員,然後按一下**應用程式**標籤。
- 2. 按一下選擇無回應的程式,然後按一下**結束工作**。

## 程式多次當機

註**:** 大部分軟體的說明文件或 CD、DVD 中都會包含軟體的安裝說明。

查看軟體說明文件 一 嘗試修理程式。如有必要,請先解除安裝程式,然後再重新安裝。

程式適用於舊版 **Microsoft® Windows®** 作業系統

#### 執行程式相容性精靈 —

程式相容性精靈可組態程式,以便其可在類似於非 Windows Vista 作業系統的環境中執行。

- 1. 按一下**開始 <sup>©</sup> → 控制台→ 程式集→ 在此版本的 Windows 上使用較舊版的程式**。
- 2. 在歡迎畫面中,按一下下一步。
- 3. 依螢幕指示操作。

# 其他軟體問題

請查看軟體說明文件或聯絡軟體製造廠商,以取得故障排除的資訊 —

- l 確定程式與您電腦上安裝的作業系統相容。
- l 確定電腦滿足執行軟體所需的最低硬體要求。請參閱軟體說明文件,以獲得相關資訊。
- l 確定已正確安裝並組態程式。
- l 確認裝置驅動程式未與該程式發生衝突。
- l 如有必要,請先解除安裝程式,然後再重新安裝。

# 立即備份您的檔案

- l 使用病毒掃描程式檢查硬碟機
- l 儲存並關閉所有開啟的檔案或程式,然後透過開始選單關閉電腦

# **Dell** 技術更新服務

Dell 技術更新服務透過電子郵件預先通知電腦軟體與硬體更新。此服務是免費的,而且您可針對接收通知的內容、格式以及頻率進行自訂。

若要註冊 Dell 技術更新服務,請造訪 **support.dell.com/technicalupdate**。